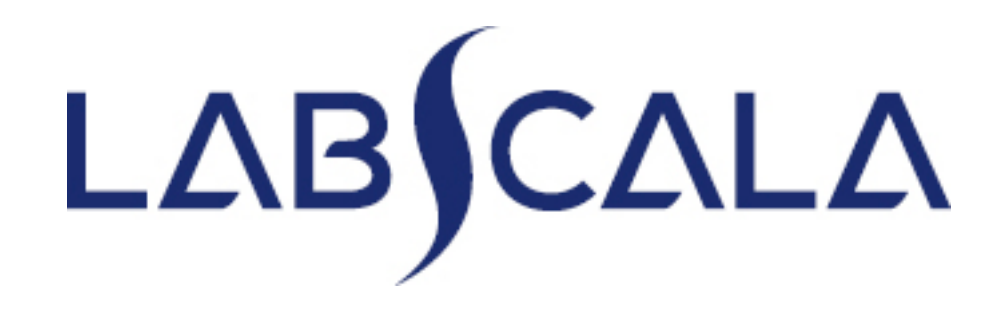

# How to fill in results Hepatitis B and C, serology

(5094 – 5095 - 5096)

### Getting started 1-2-3

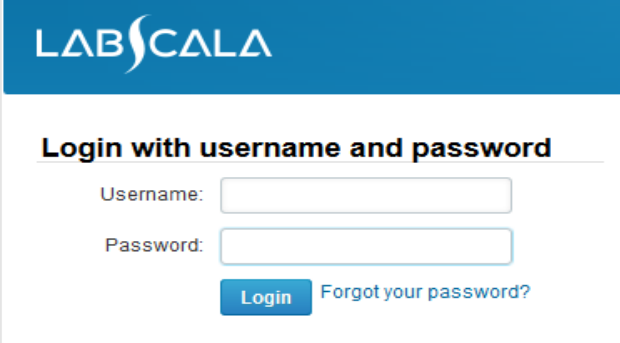

Please make sure that you used five digit client code as username. e.g. 02399!

Read this before your first login to LabScala!

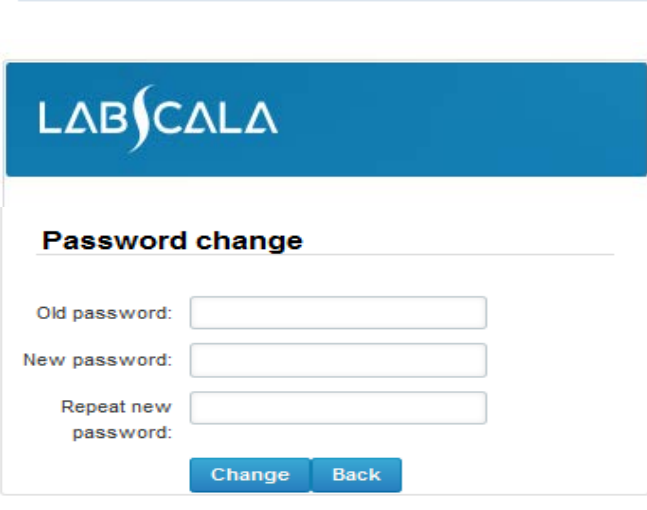

- 1. Login with your username and password.
- 2. If you use LabScala for the first time: Login using your existing password (Labquality participant services)
- 3. Change the password
	- Password needs to have 9 characters, one of which needs to be a letter and one a number
	- This will be your new administrator password
	- If you are already familiar with LabScala, use your own login name and password to access your account
- 4. Start using LabScala

# Result reporting

- The easiest way to access open schemes is from "My EQA" on the front page
- In the view of the MY EQA / MYROUNDS the closing date and the status of the scheme can be seen
	- **Fill results** = eForm open for result filling
	- **Not sent**= result filling started but results not sent to Labquality
	- **Accepted** = results sent to Labquality

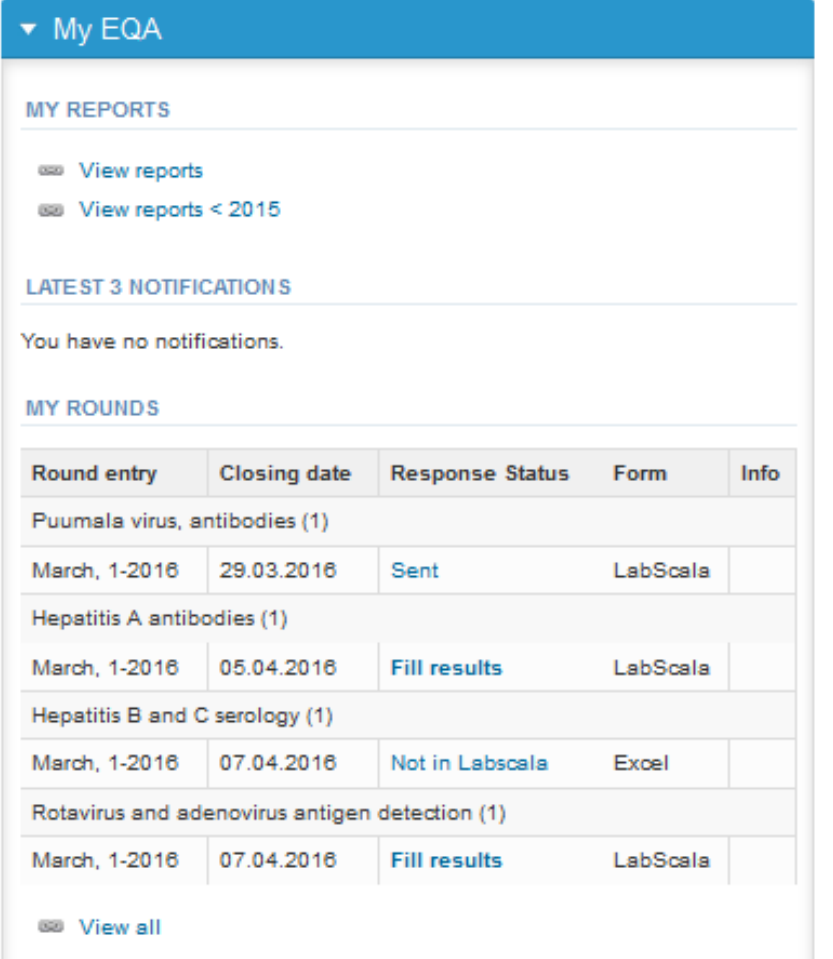

# Filling results

- The eForms can be accessed also from "My Schemes" in the header
	- **Fill results:** access to eForms that are open for result filling
	- **View all:** access to a list of all ordered schemes
	- **Mainio:** other Internet –schemes

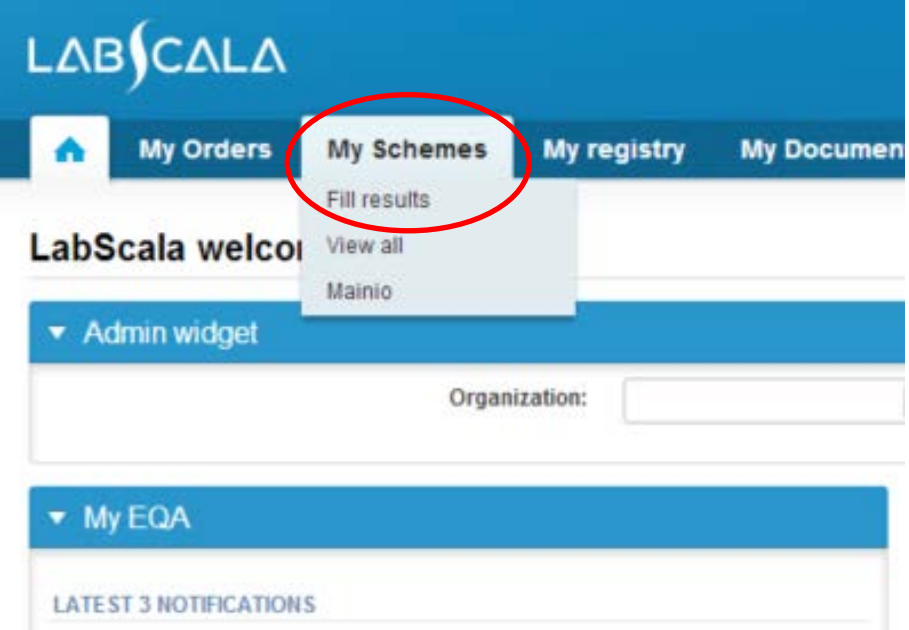

# Filling results

- After selecting an open scheme the results can be filled
- Result filling is implemented as a process:
	- **Request:** Important round-specific information
	- **Instructions:** Printable instruction letter
	- **Pre-analytics:** Sample delivery information
	- **Analytics:** Enter your results
	- **Post-analytics:** Validation of the results (check and save)
	- **Exit:** Back to the front page
- The next step of the process can be accessed after the previous step is completed

### Request

- After opening the scheme the request page is opened with the following information
	- **Product**: what and how many sample sets have been ordered
	- **Delivery:** samples sent from Labquality
	- **Opening:** Result filling /eForm is opened
	- **Closing:** eForm is closed
	- **Status:** status of the scheme (Open, Draft or Accepted)
	- **Form:** application where the resut form is available
- Also the scheme specific contact information is filled here
	- Contact persons will receive reminders and important scheme-specific information from Labquality
	- **At least one contact person needs to be named!**

#### Welcome to the round of Hepatitis B and C serology, March, 1-2018 analysis

**A** LabScala User instructions

Request>>Instructions>>Pre-analytics>>Analytics>>Post-analytics>>Exit

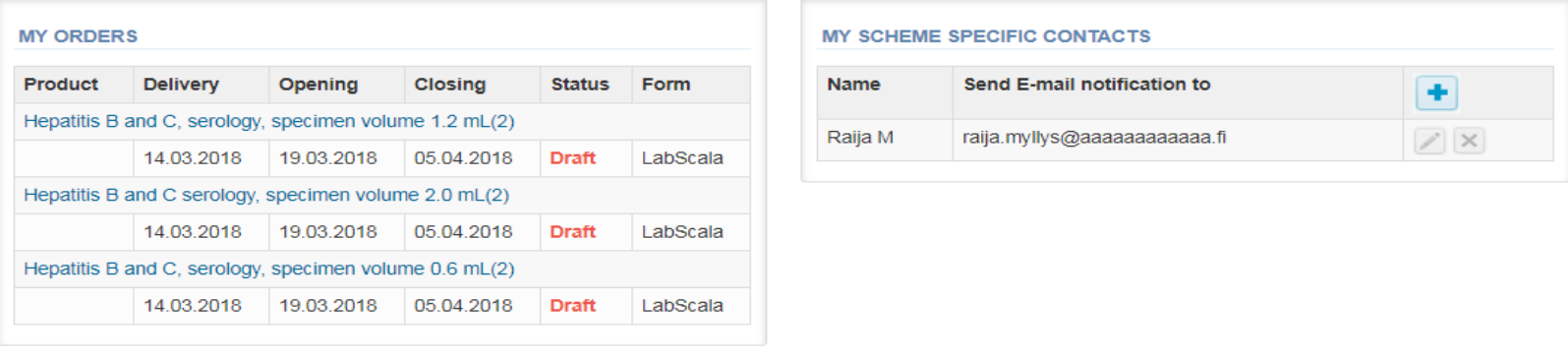

**Coordinator contact information** 

# Contact info

- First add your **scheme-specific** contact info by pressing the plus  $-$  icon  $\boxed{+}$
- Fill in your name and email address or phone number (you can add as many contact persons as you like)
- **Save** and choose Next

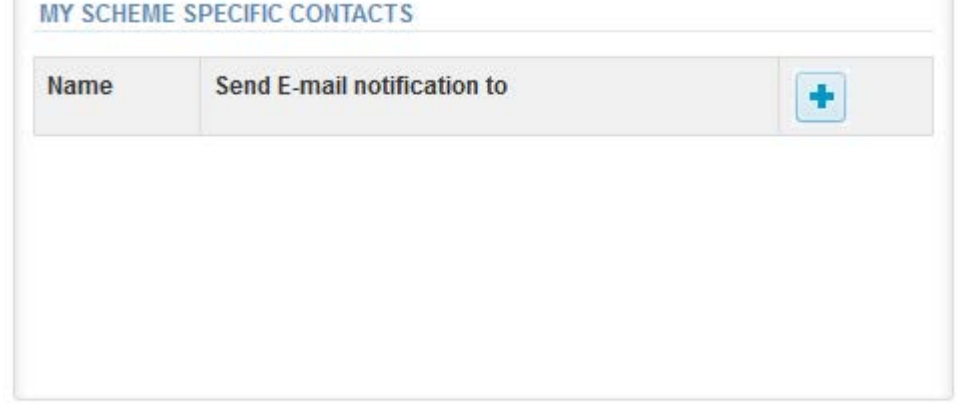

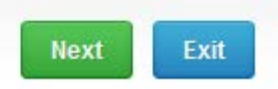

#### Add scheme contact person

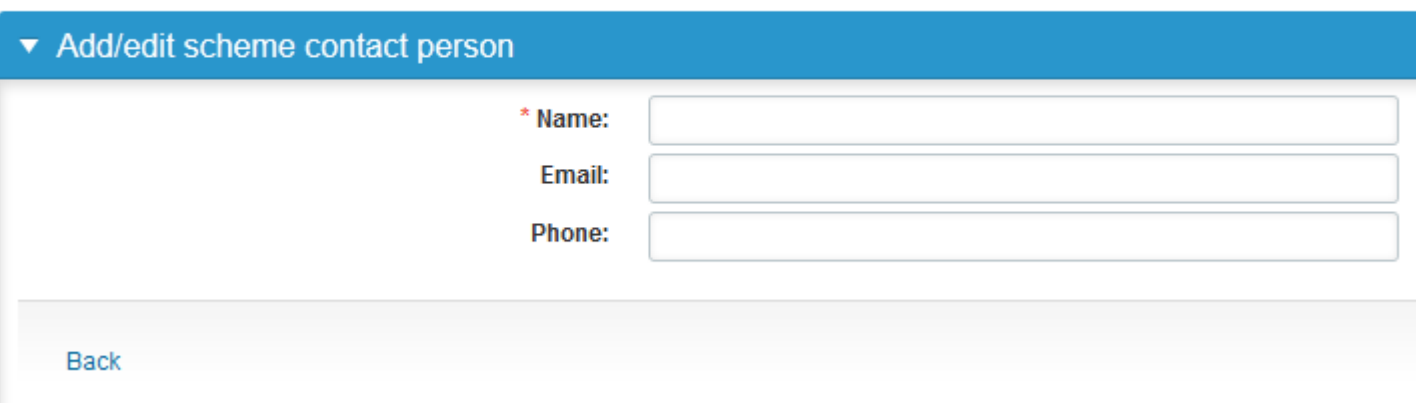

## Instructions

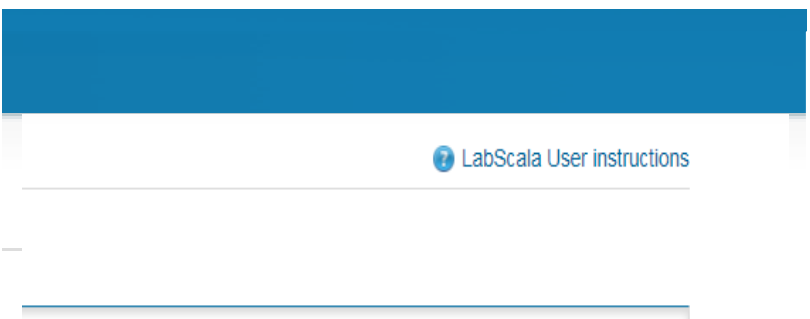

• Under the **? LabScala User instructions**  icon on the right top corner you will find these detailed instructions "How to fill in serology (5094 – 5095 - 5096) results into the LabScala"

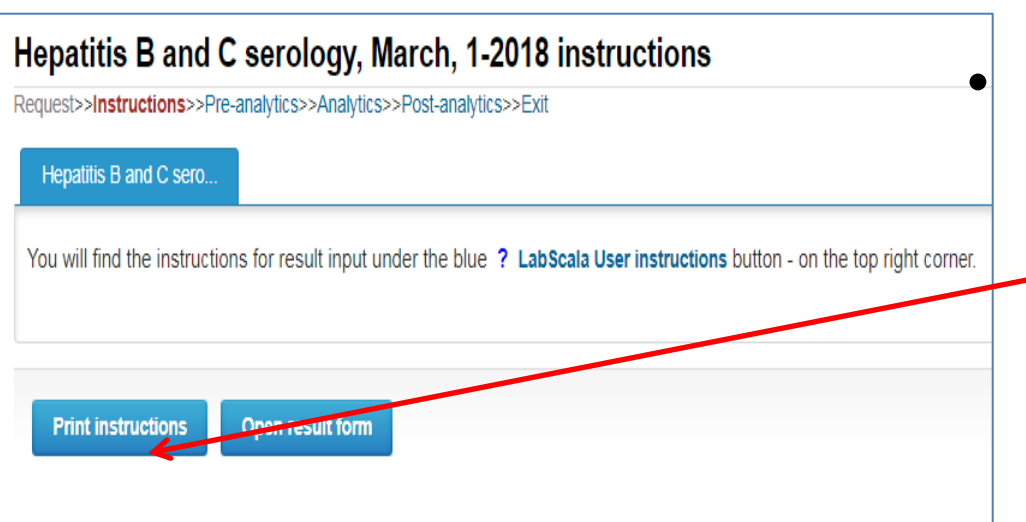

In the Instructions  $p_{\alpha 5}$  and round -specific instructions can be read and printed by pressing the "**Print instructions**" button on the bottom of the page

**Print instructions** 

## Pre-analytics

- In the Pre-analytics page, the following is asked
	- **Sample arrival date**
	- **Quantity received:** How many sample sets were received
	- **Sample storage condition:** can be left empty
	- **Sample preparation date:** can be left empty
- Comments can be saved if needed
- Move forward by selecting "Save & next"

#### Hepatitis B and C serology, March, 1-2018 pre-analytics

**A** LabScala User instructions

Request>>Instructions>>Pre-analytics>>Analytics>>Post-analytics>>Exit

Sample registration

#### Sample registration

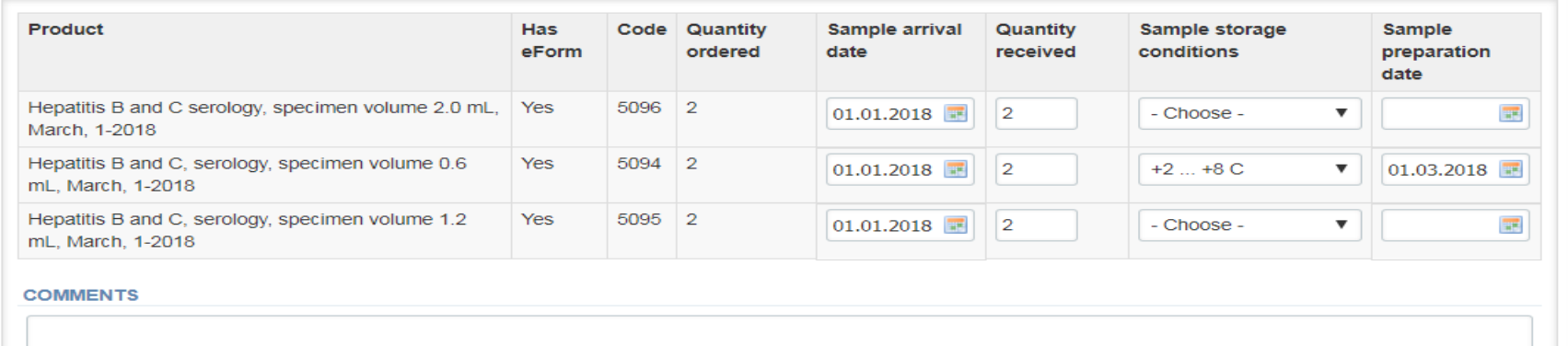

## Results

If you have ordered multiple sample sets, the sets can be seen on the top of this view

#### **HBsAg and HCVAb - POCT sites**

- Go to the first section of the Result Form and select the measurement date.
- Select the strips/cassette you use and enter the results using the drop down lists
- Finally add Further actions in the lower part of the Form

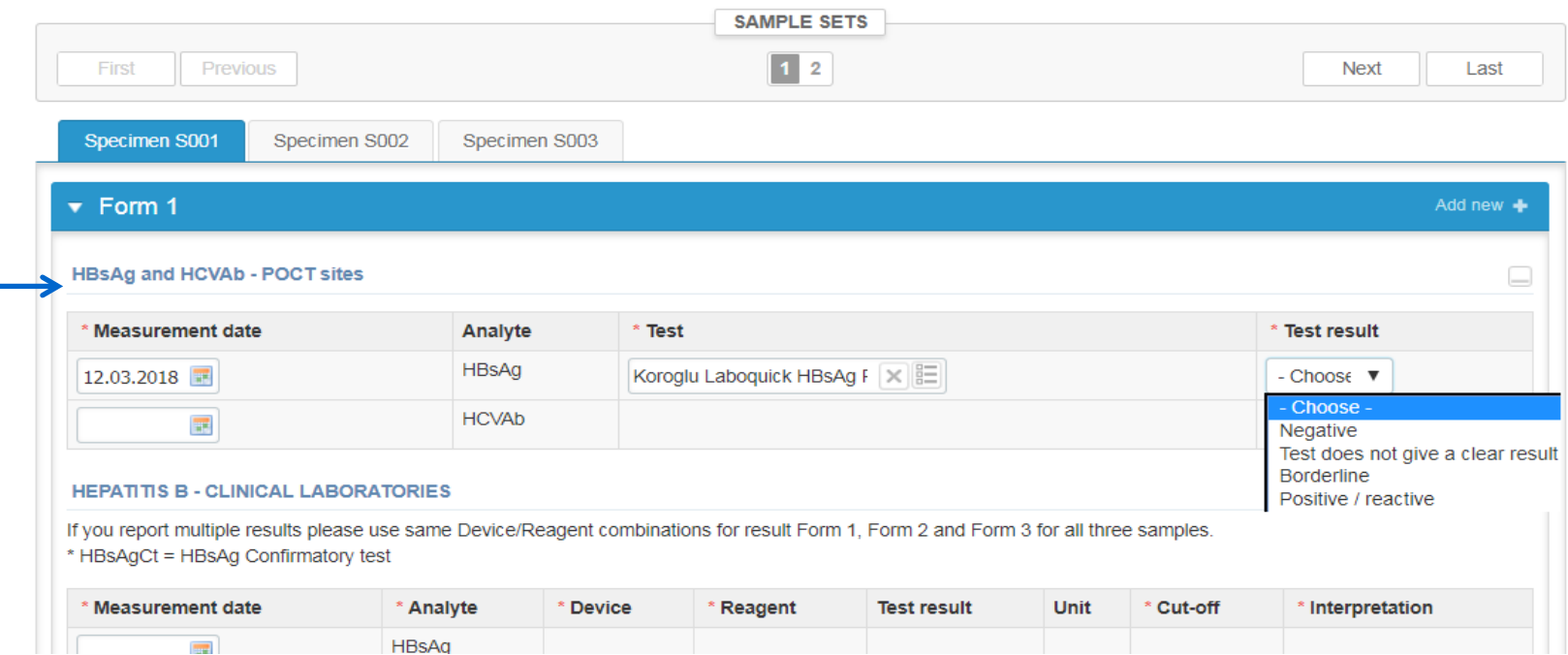

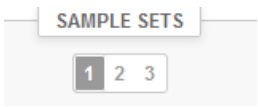

### Results – Clinical laboratories 1

- Analyte-specific results are filled by selecting a previously filled device from the dropdown list or by selecting "Device"
	- Devices can be added beforehand from My Registry My devices
	- Instructions on how to do this will be given later in this guide ("Adding your own devices")
- If "Device" is selected you are taken to your own device list and you can select the device in question. See instructions - slide **17.**
- Report the obtained results by filling "Test result " and "Cut-off" and then selecting proper alternative from the "Interpretation" dropdown list.
- Give a proper "Clinical interpretation" using the dropdown list

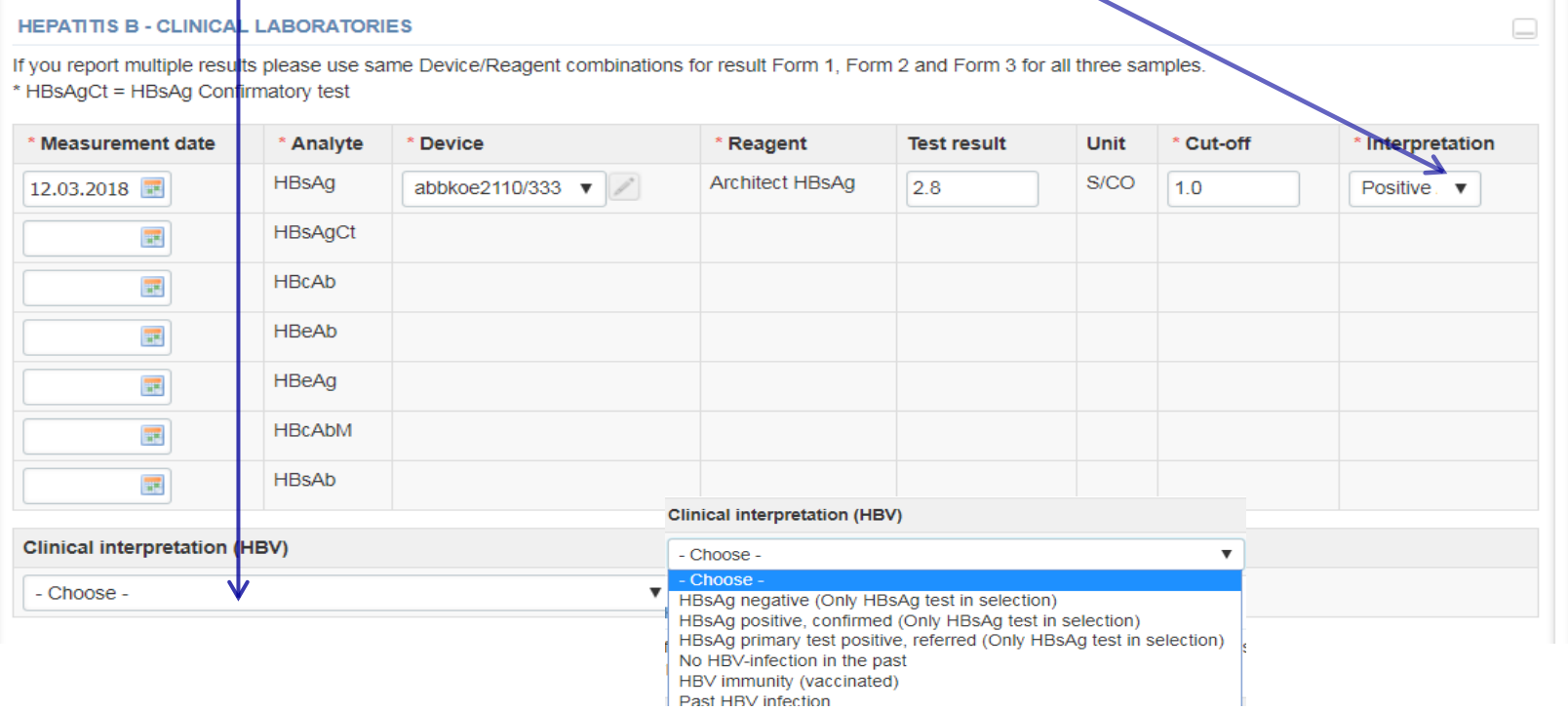

### Results - Clinical laboratories 2

- Continue the same way with HCVAb tests, results and Clinical interpretations
- Finally, add common "Further actions"
- There is also a place for additional comments at the end of the page.
- Options for saving on this page are
	- Use "Save as draft", if you don't want to send the results yet
	- Use "Save as final", if you want to send the results to Labquality
- "Back to list" –button takes you back to the front page
- "Clear all page data" –button clears all added information on this page

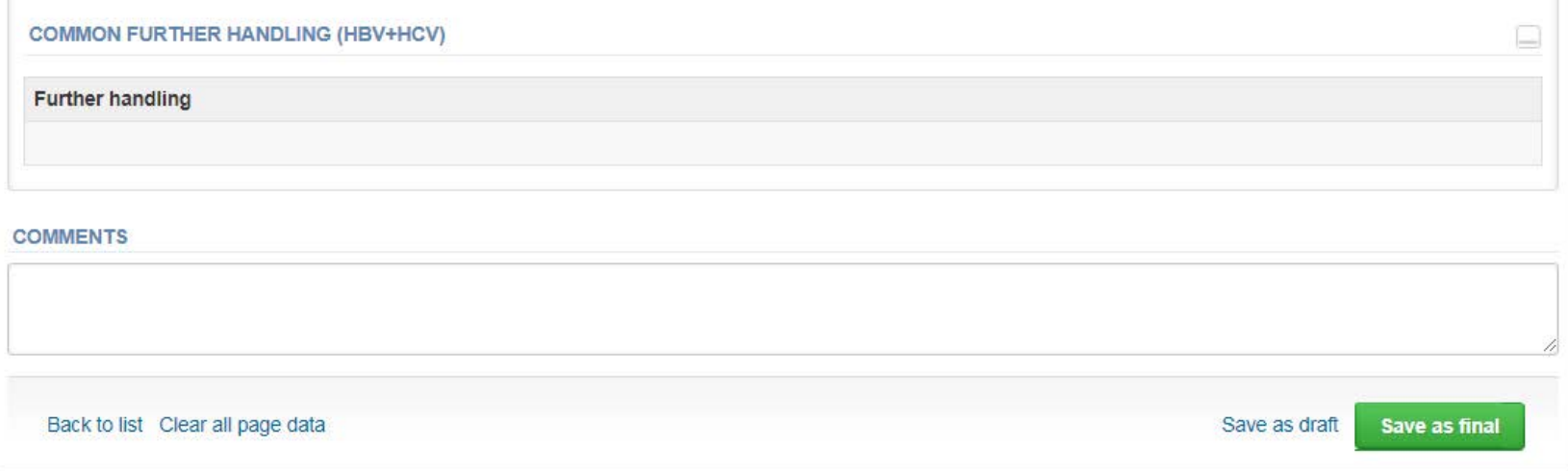

# Three results per sample

- Reporting three results per sample is now enabled in this scheme. Results from three different Testing systems are accepted, if the specimen volume is sufficient for additional tests and if results are reported electronically.
- If you want to report additional results from the same specimen, please select the "**Add result +**" on the result form (on the blue bar) and a new result platform is

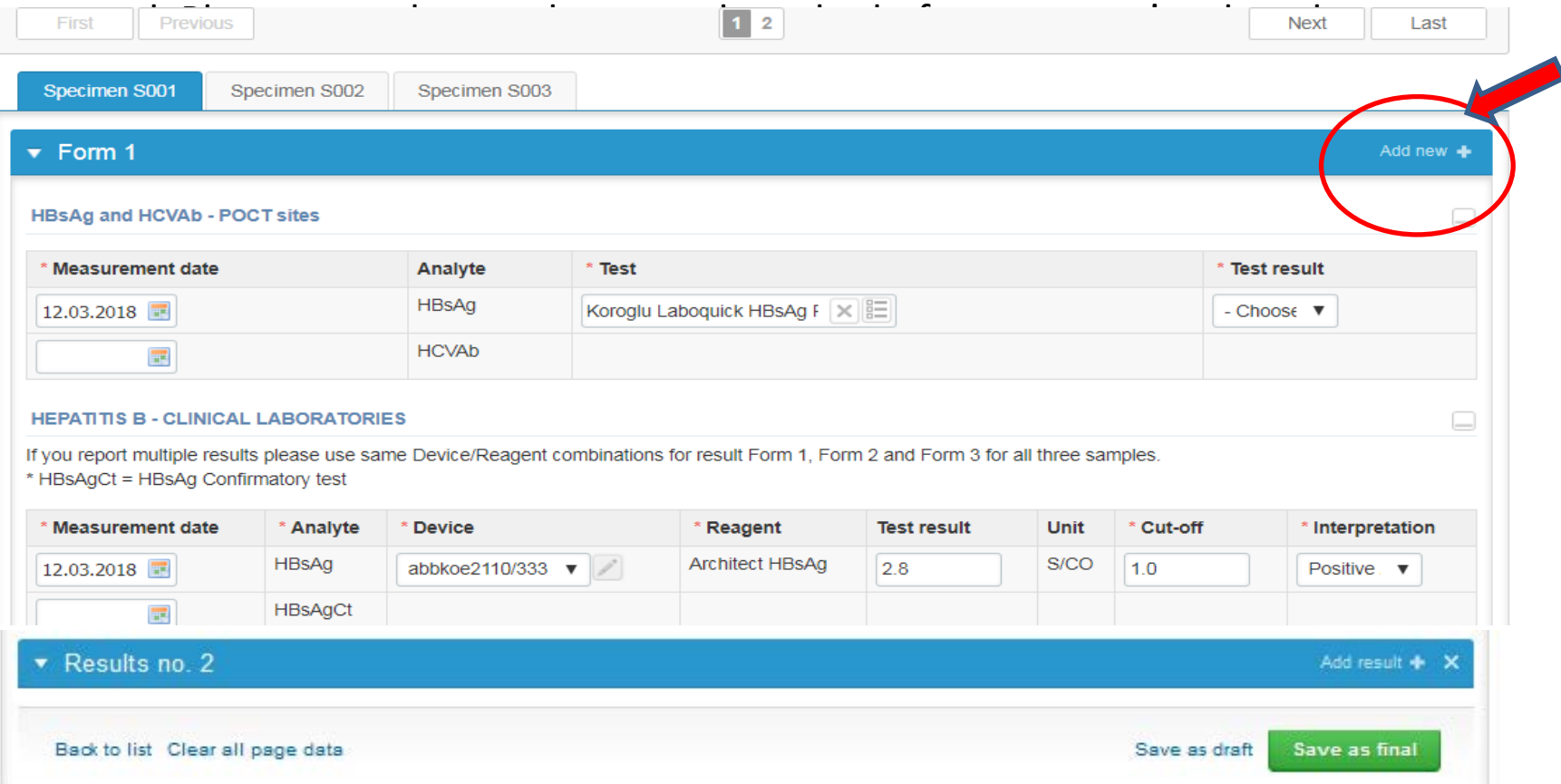

### Results

- If "Save as final" was selected the results are saved and the table is closed.
- The data can be edited by selecting "Edit data" from the bottom of the page
- By selecting "Next" LabScala takes you automatically to the next sample/sample set to be filled

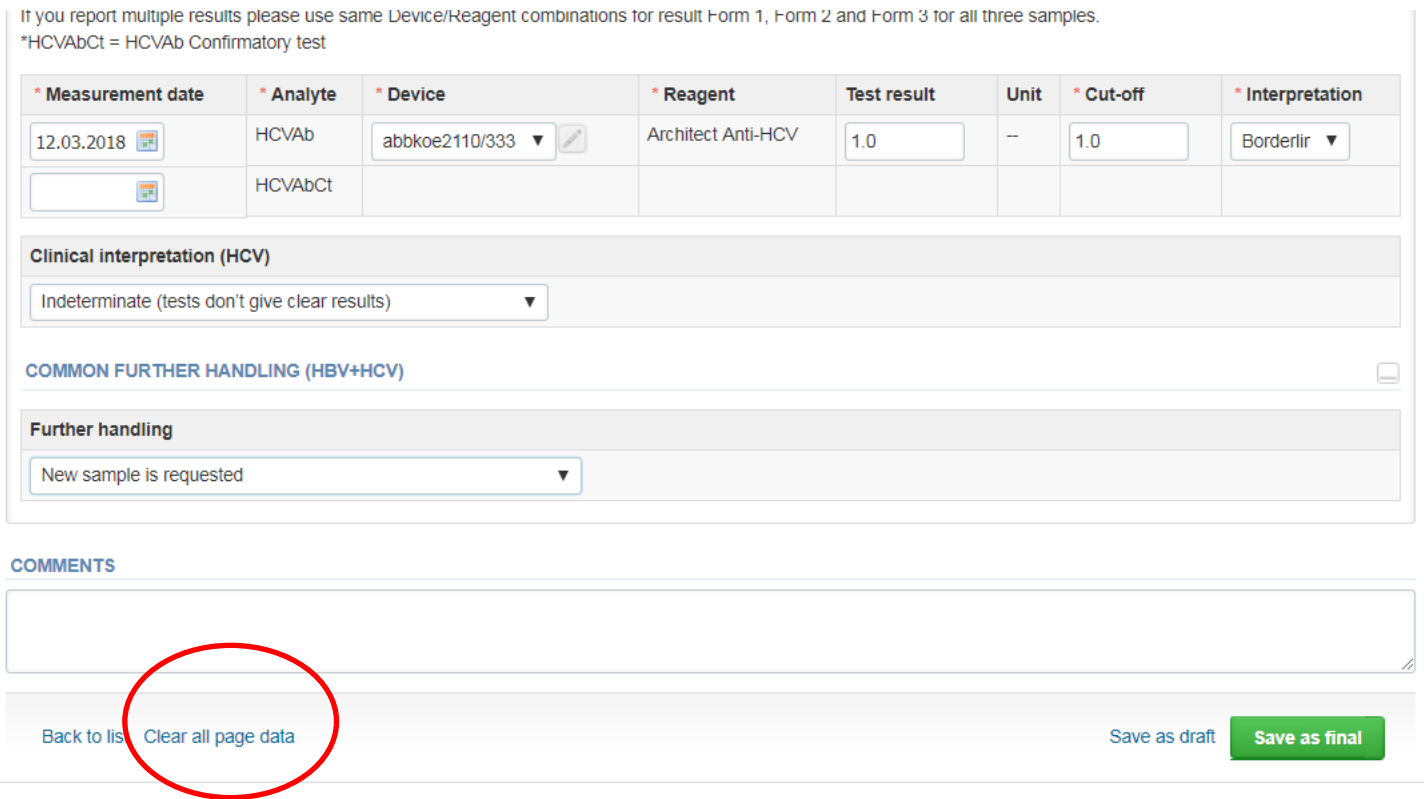

### Post-analytics

- When all of the results have been filled and saved the user is taken to the Post-analytics page for the result validation
	- **Product:** what part of the process is being validated
	- **Sample set:** which sample set is being validated
	- **Sample:** which sample
	- **Errors:** if there are analyte-specific validation limit errors these are shown here
	- **Last saved:** The user who has saved the results
	- **Date:** date of the last saving
	- **Status:** status of the results **(Accepted, Draft, Open, Error)**

#### Validate results

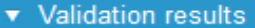

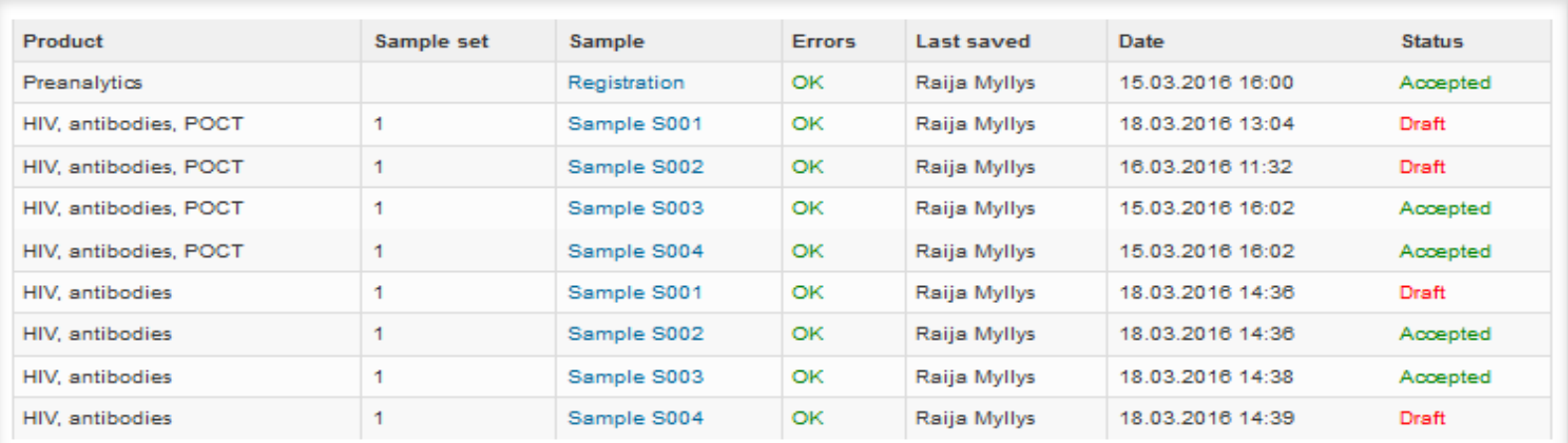

## Post-analytics

- The results can be edited by selecting the appropriate sample in the "Sample" column
- When all of the lines have the "**Accepted**" status the results can be sent to Labquality, select "Accept and send results"
- If you wish not to send the results yet, select "Exit"
- The results can be edited as long as the round is open, even if "**Accept and send results**" has been selected
- Ensure the results have beem accepted and sent to Labquality before the round closes
- Samples/results with a "Draft" status are not included in the data processing.

#### Welcome to the round of HIV, antibodies, March, 1-2016 analysis

**B** Help

Request>>Instructions>>Pre-analytics>>Analytics>>Post-analytics>>Exit

Results are accepted and sent to Labguality by Raija Myllys on 14.03.2016 13:09

To re-open result forms, please click here!

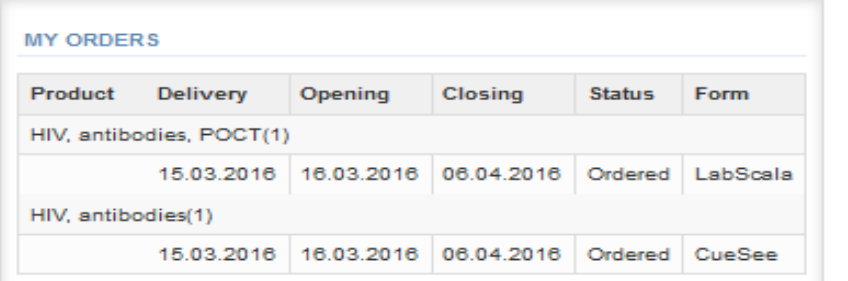

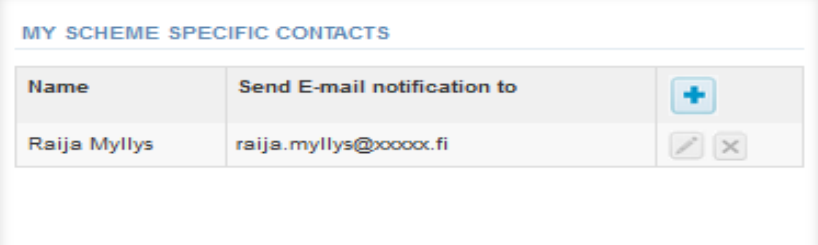

Coordinator contact information

# Adding your own devices

- By selecting My devices under My registry in the top header You can fill in your device information even before a round is opened for result filling
- Your devices are ready to be used directly from the eForm, this makes filling your results fast and easy

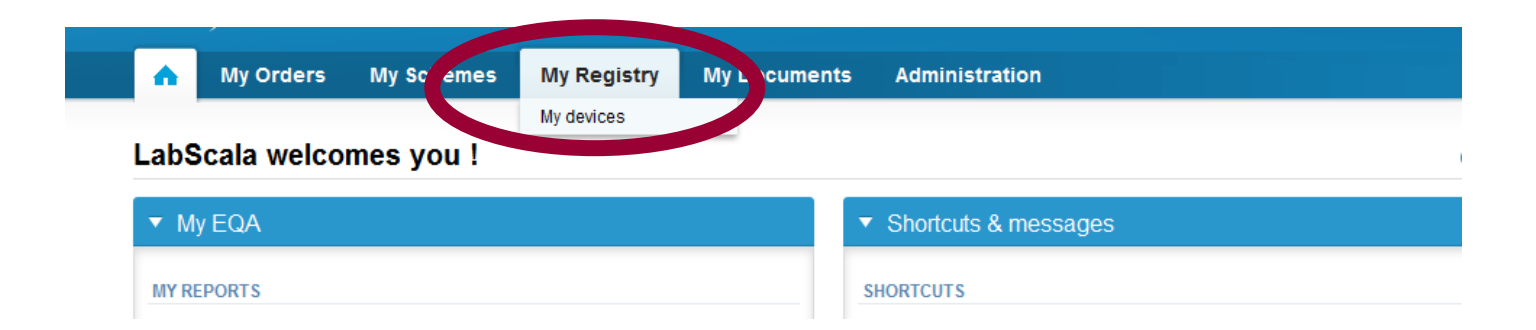

## Own devices

- In your devices list you are able to see all your devices that you have saved in LabScala
- If you have saved no devices, the list is empty
- Adding devices is done by selecting "New device"
- **Same device can also be used in other schemes!**

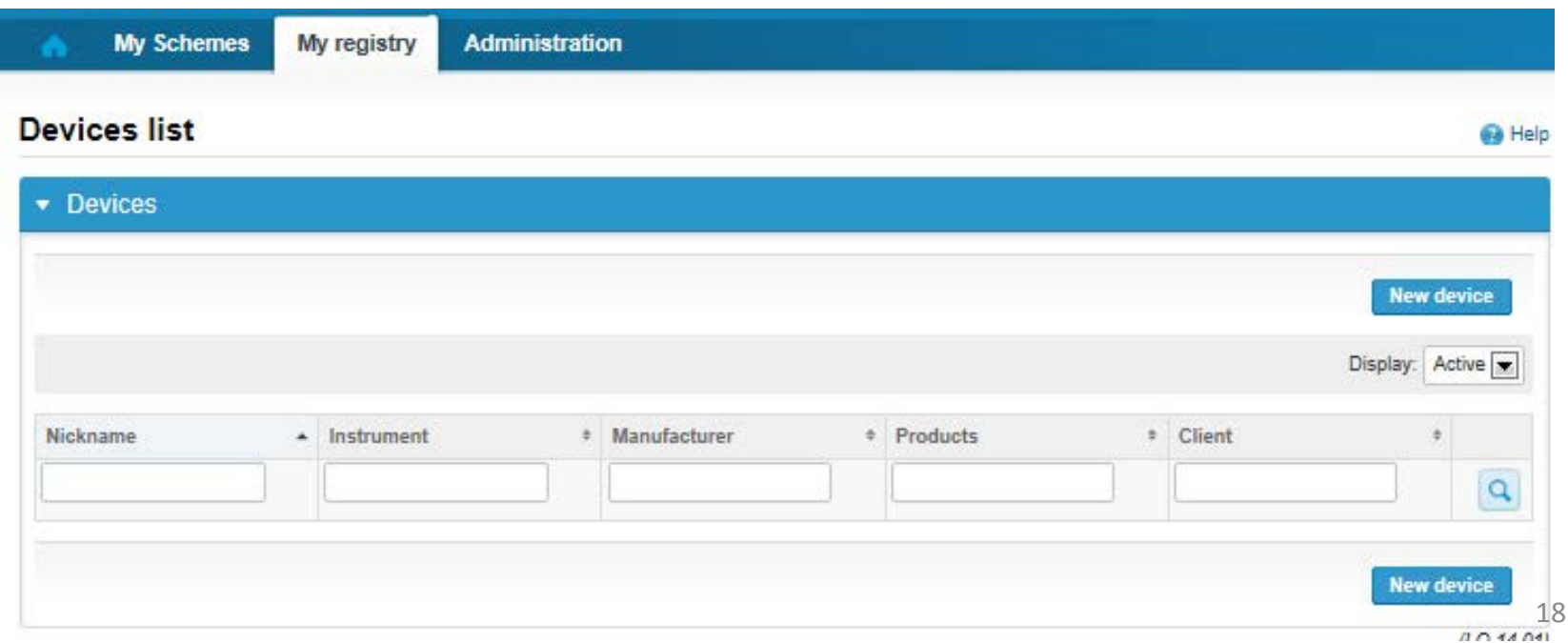

### Own devices

- If you have used the same device already on other schemes, just **add new**  scheme and then analytes for that device from the dropdown list.
- Open device from the edit button on the right (pencil)
- Choose right scheme from the drop down menu and click + button.

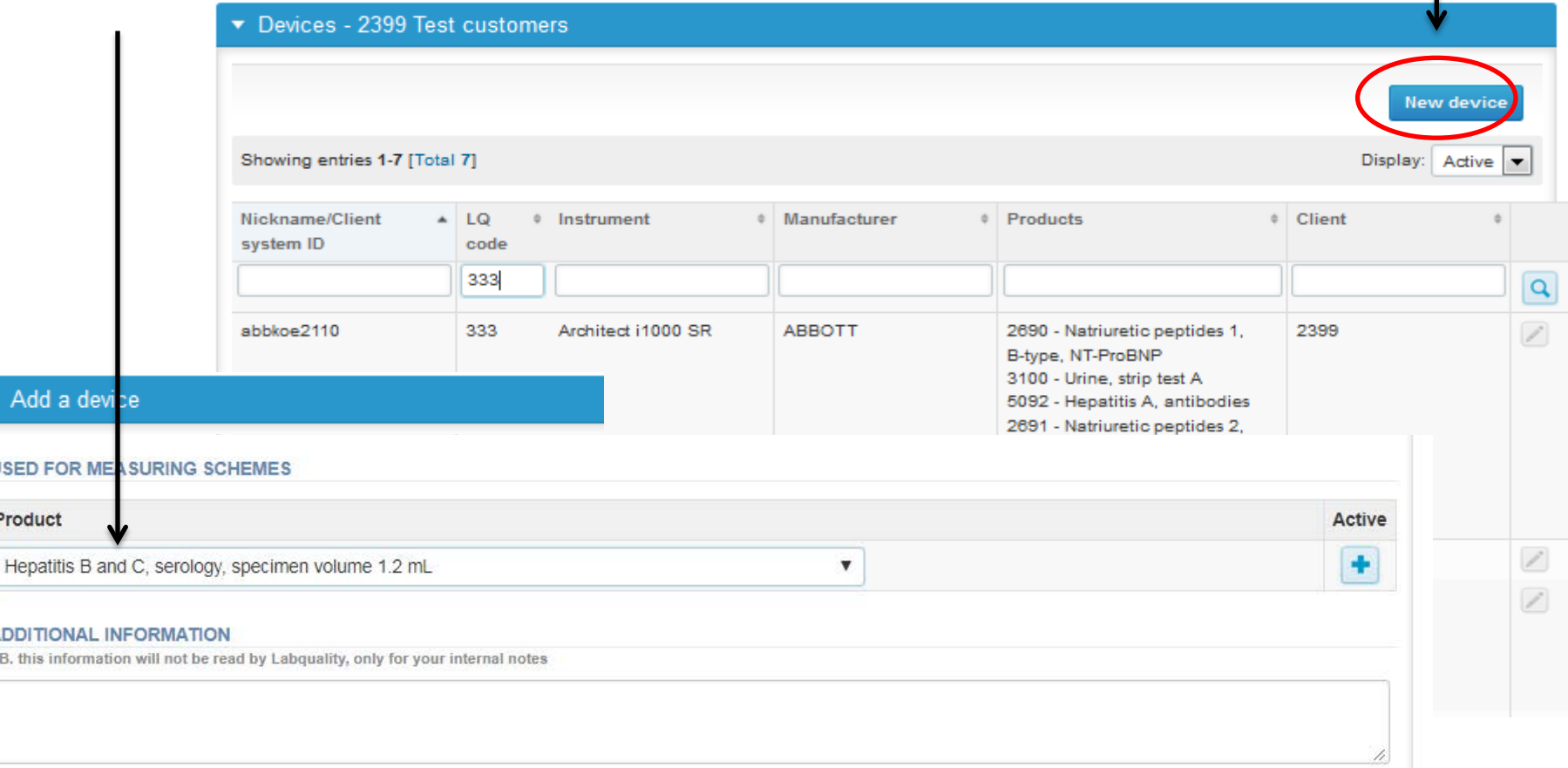

#### Add a new device

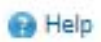

#### ▼ Add a device

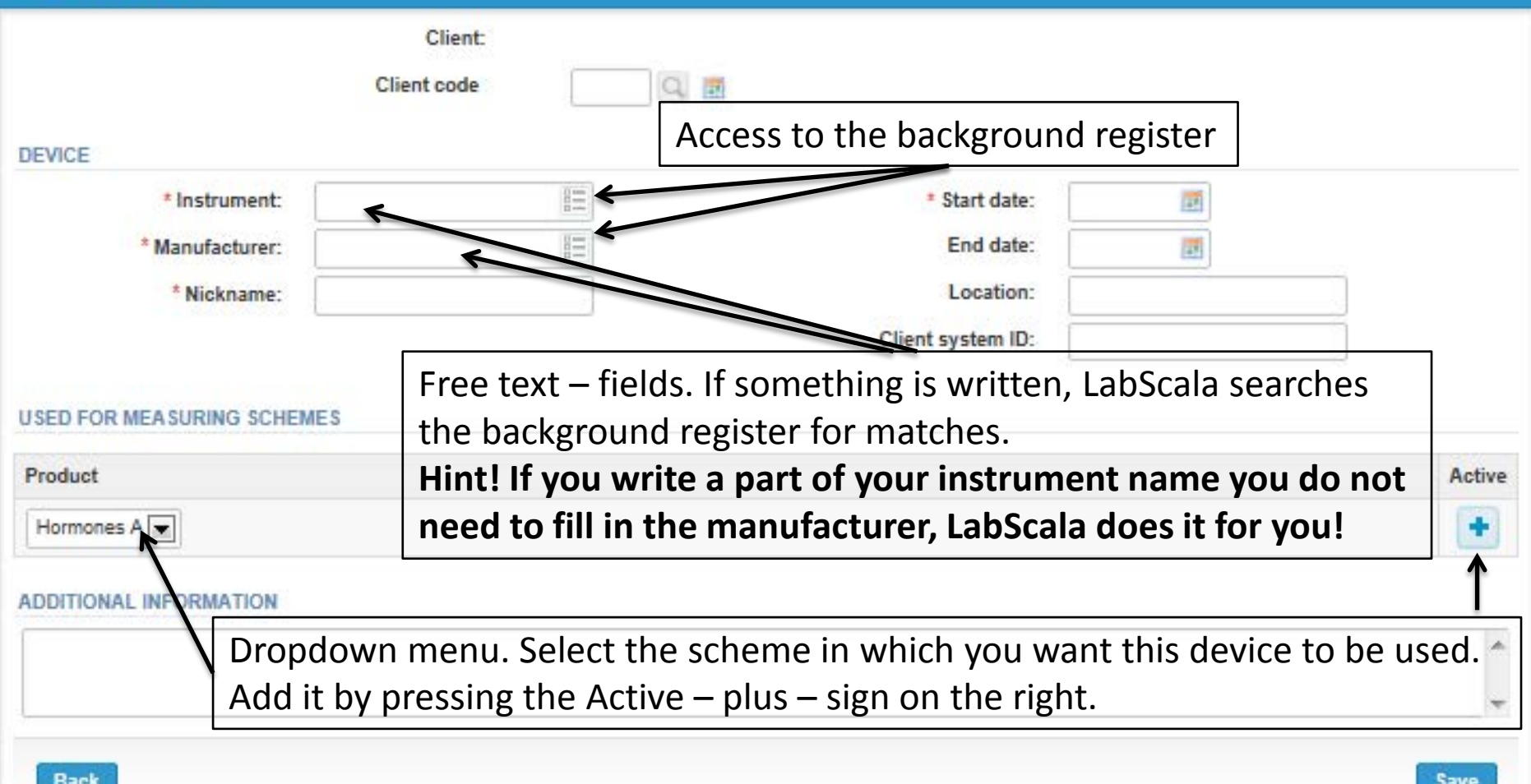

### **NB! \*** - marked fields are mandatory!

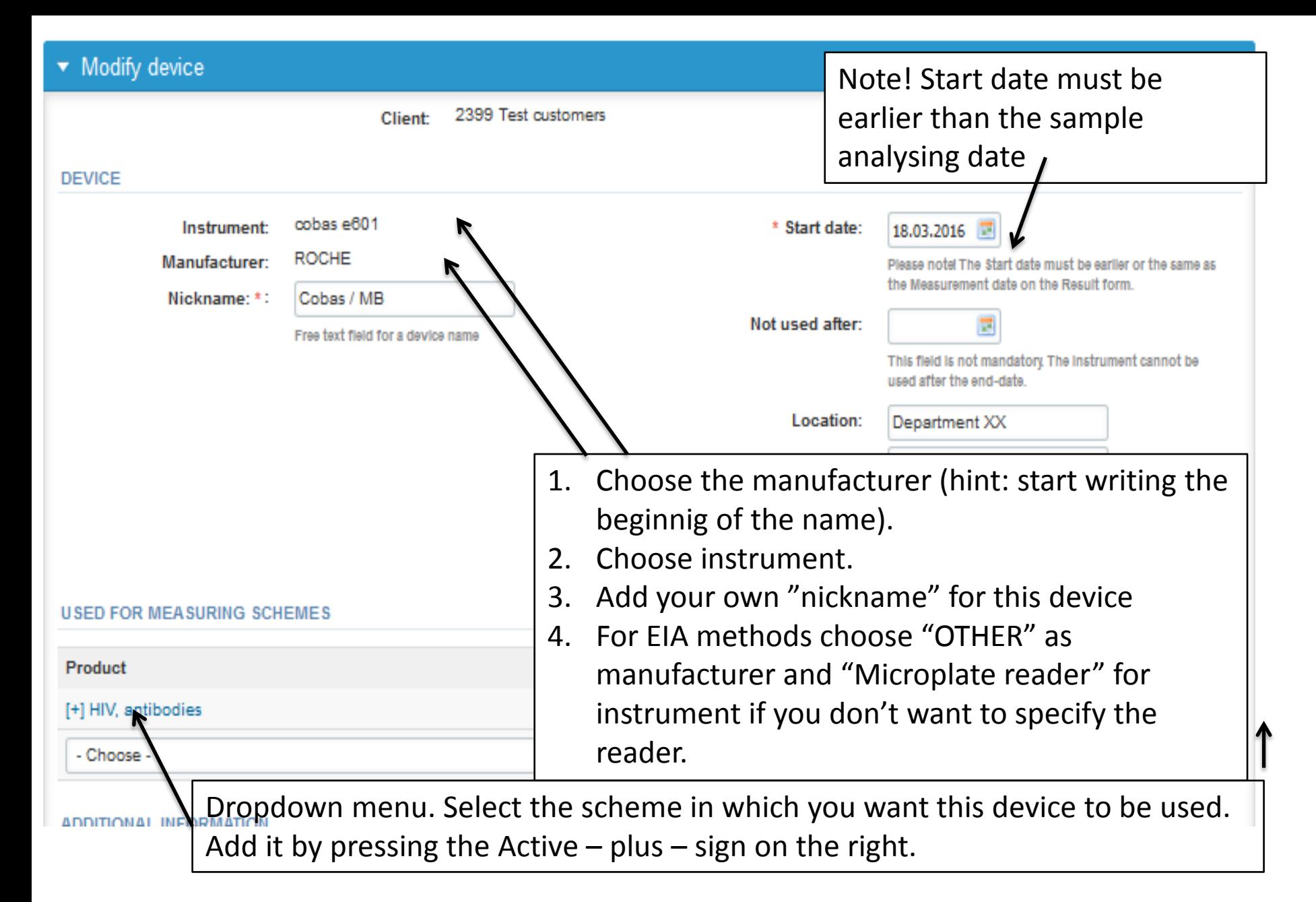

### **NB! \* - marked fields are mandatory!** <sup>21</sup>

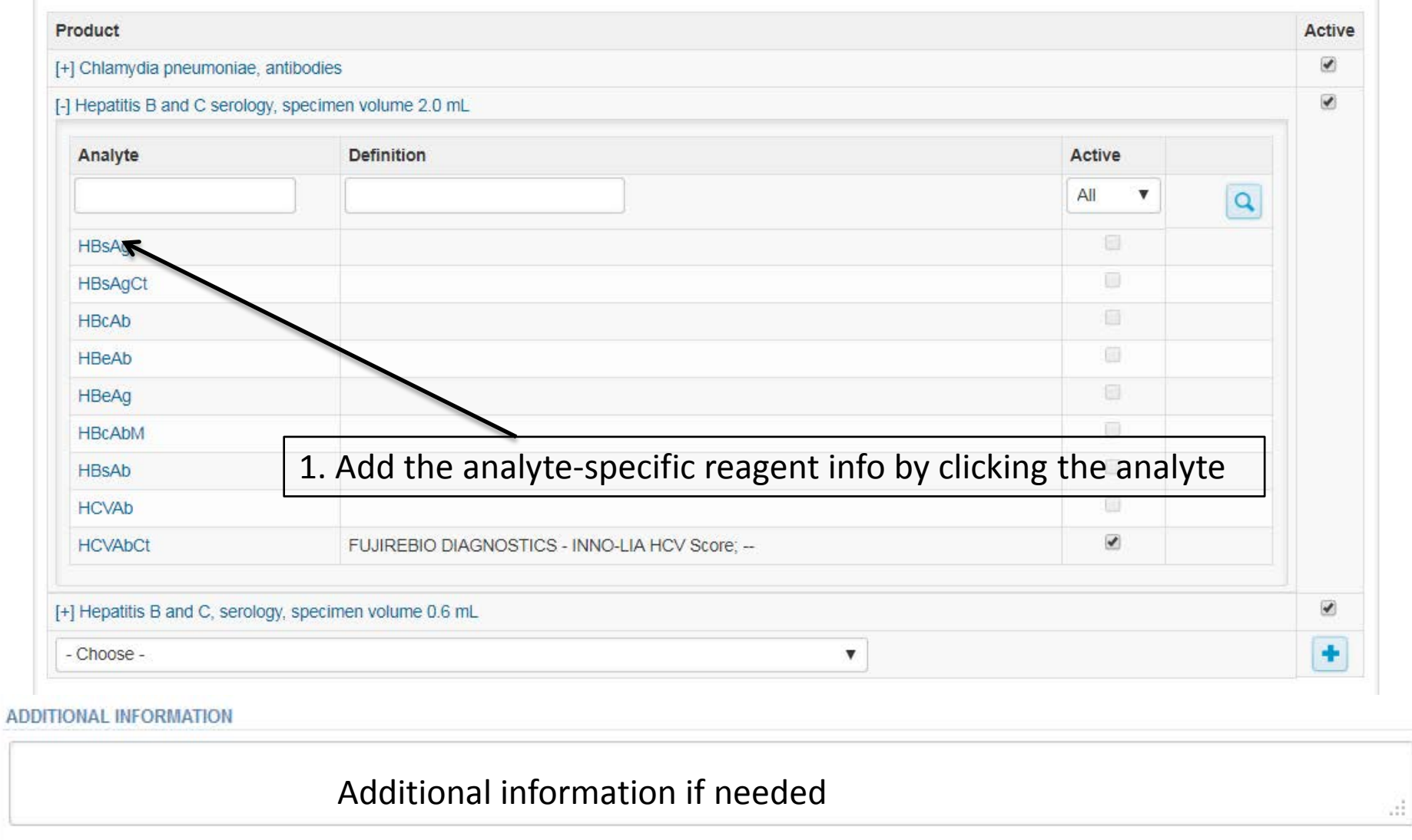

Back

save

# Adding reagent information

### Add device's secondary information for test HIVaAgAb (combo), primary test

**B** Help

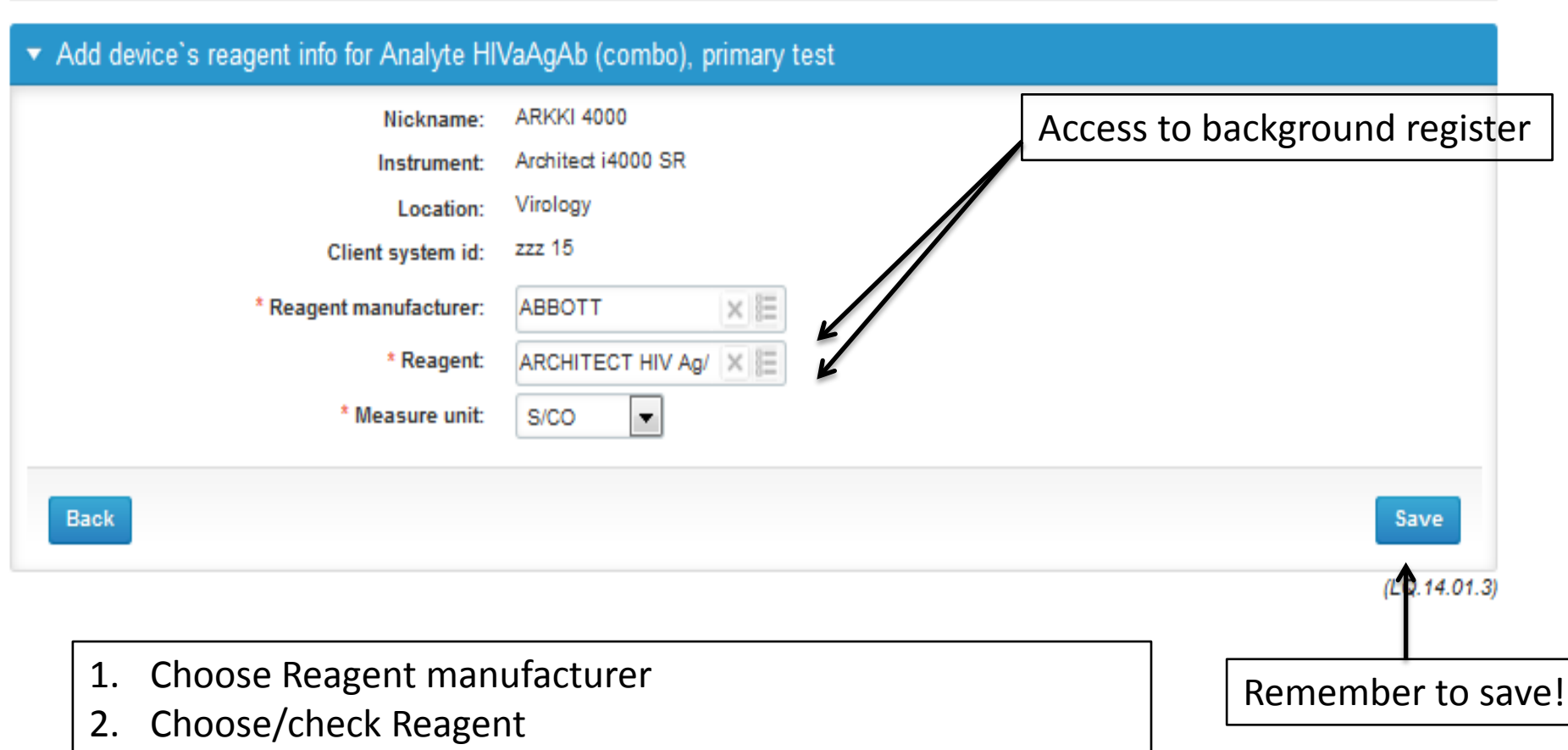

3. Choose Measure unit (IU/mL, -- etc.)

# Saving device information

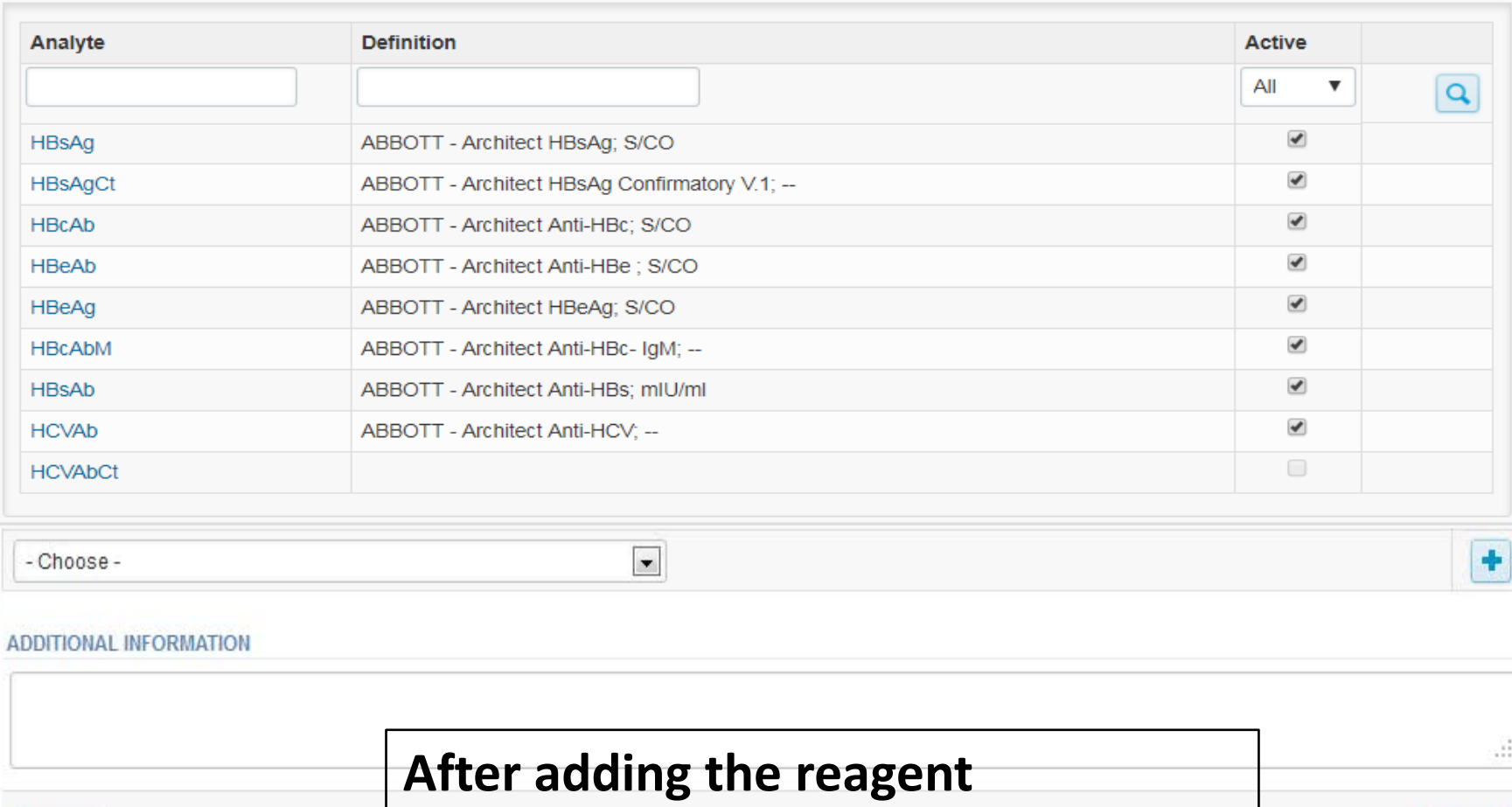

**information, remember to save!**

**Back** 

### Device saved

#### Data saved!

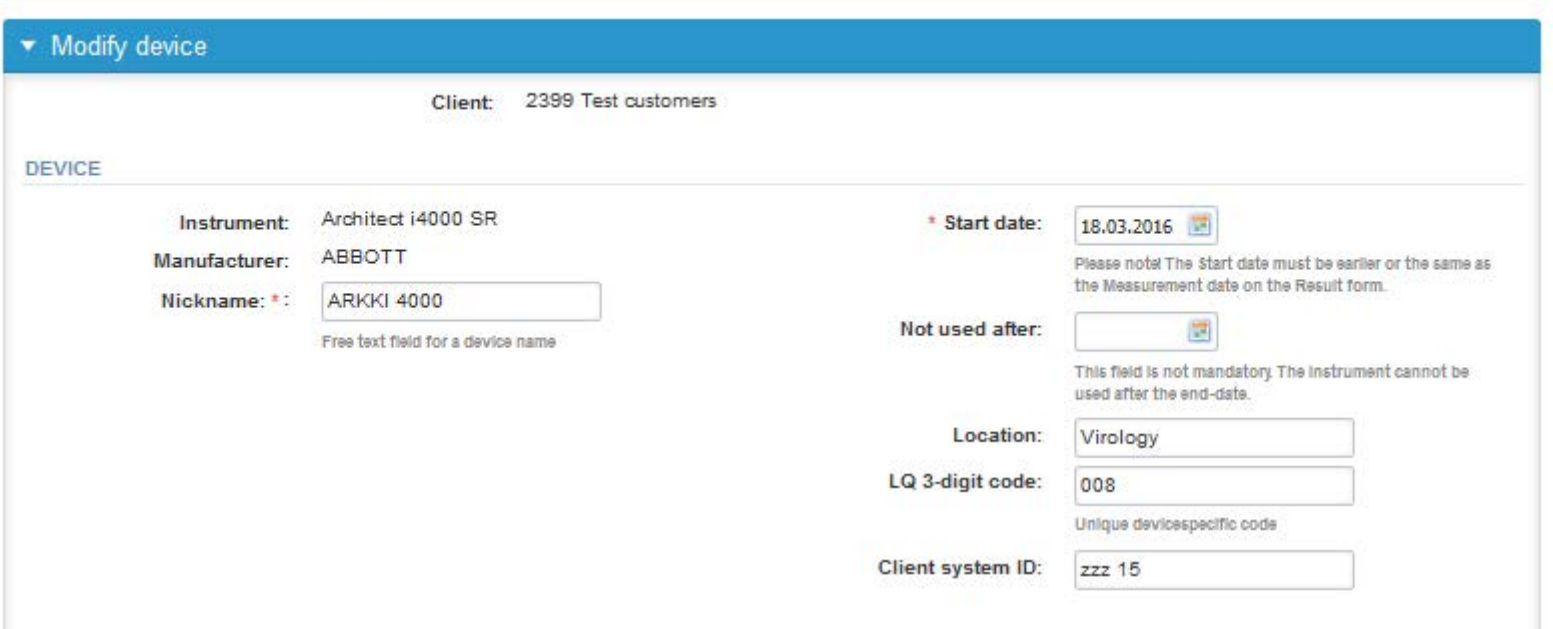

**USED FOR MEASURING SCHEMFR** 

| Product                           | Device saved and ready to be used in the         |   |  |
|-----------------------------------|--------------------------------------------------|---|--|
| [-] HIV, antibodies               |                                                  |   |  |
| Analyte                           | eForms of LabScala!                              |   |  |
| HIVAb (1/2), primary test         |                                                  |   |  |
| HIVaAgAb (combo), primary<br>test | ABBOTT - ARCHITECT HIV Ag/Ab Combo, Abbott; S/CO | V |  |
| HIV-1 Ab, primary test            |                                                  |   |  |

### Questions?

- In case you have questions, please contact:
	- Raija Myllys [raija.myllys@labquality.fi](mailto:raija.myllys@labquality.fi) +358 9 8566 8221
	- Jonna Pelanti [jonna.pelanti@labquality.fi](mailto:jonna.pelanti@labquality.fi) +358 9 8566 8211
- In order to help our customers use LabScala we have created short LabScala-videotutorials for the most used functions: login, adding users, adding devices, how to use the eForms etc. The videos can be found on LabScala's own YouTube-account at https://www.youtube.com/user/LabScala

### LabScala buttons

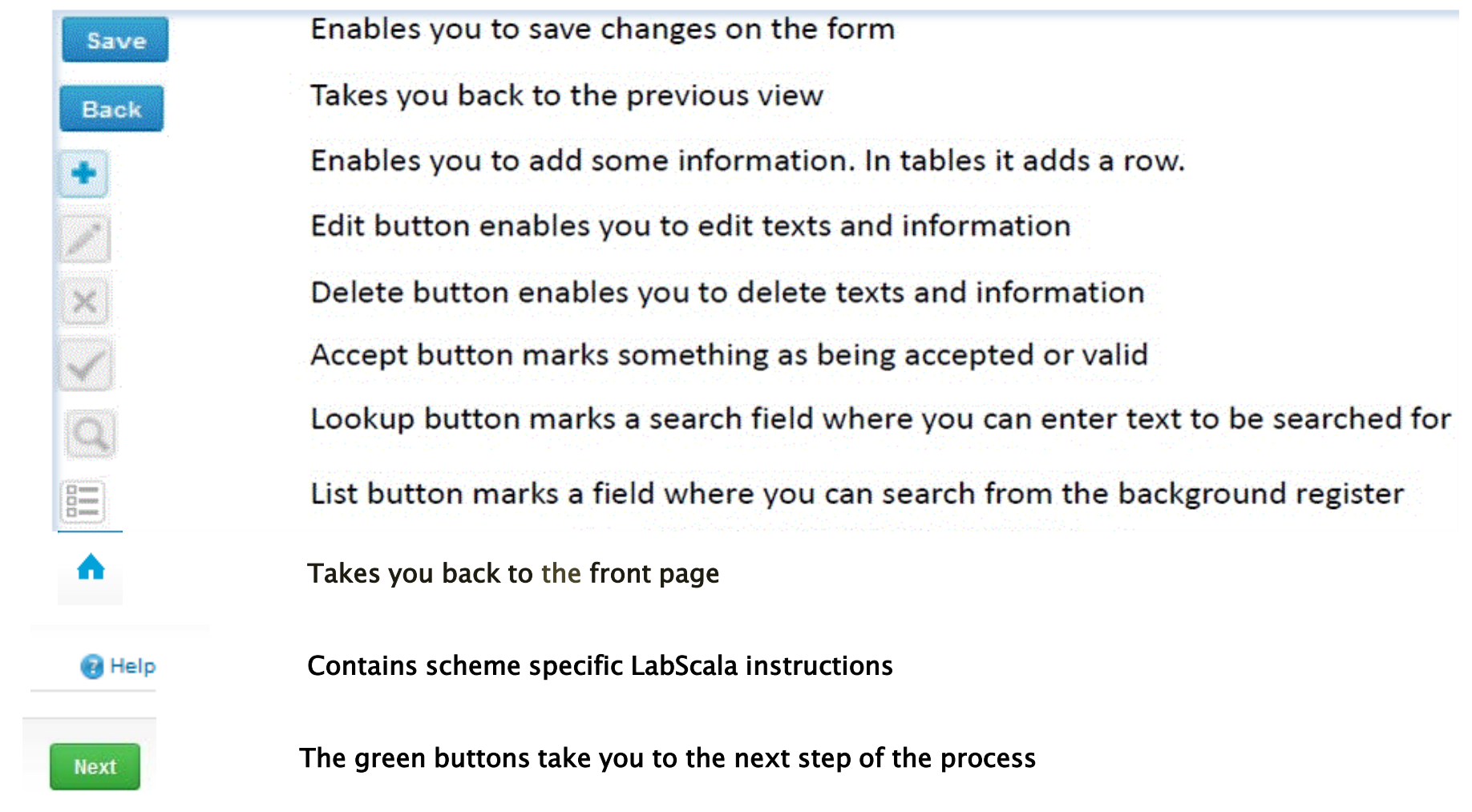